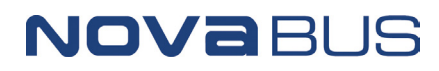

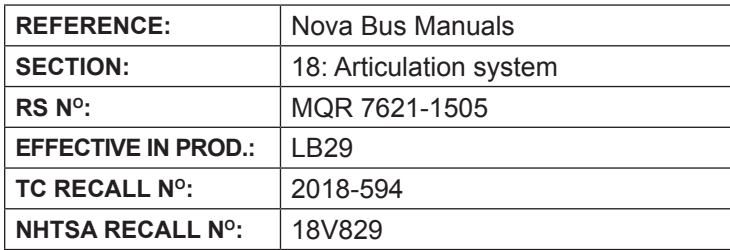

**APPLICATION DEADLINE:** NA **CLAIM REFERENCE NUMBER:** SR-4422

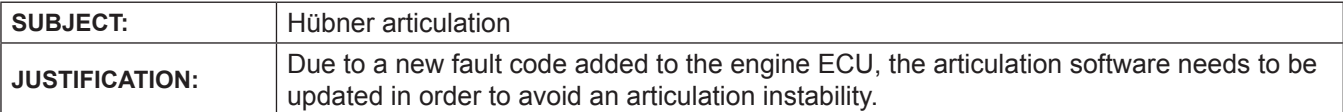

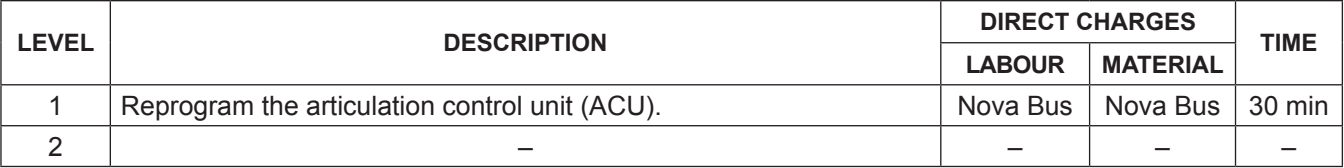

#### **MATERIAL**

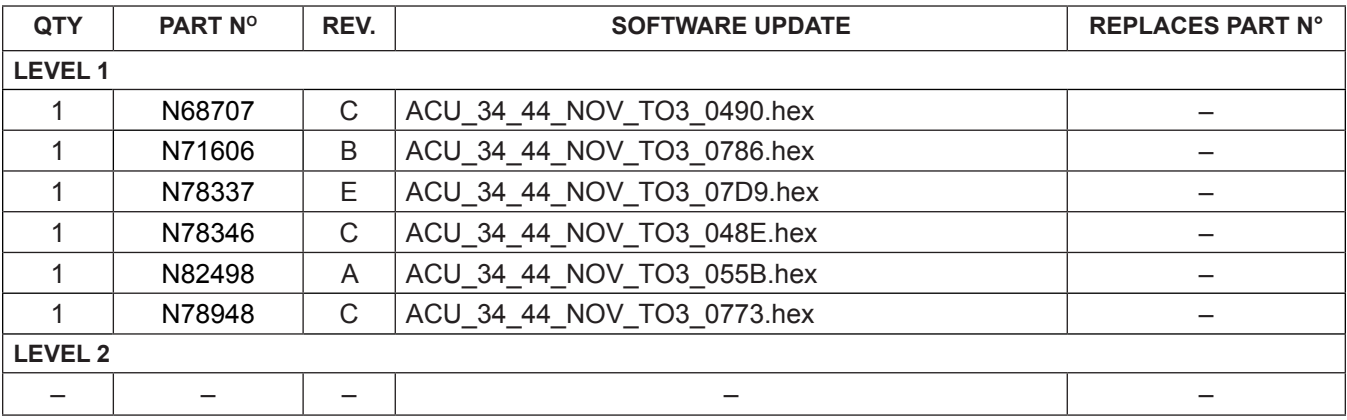

**Contact your Nova Bus customer support manager to get the applicable software version, see next pages.**

### **DISPOSAL OF PARTS**

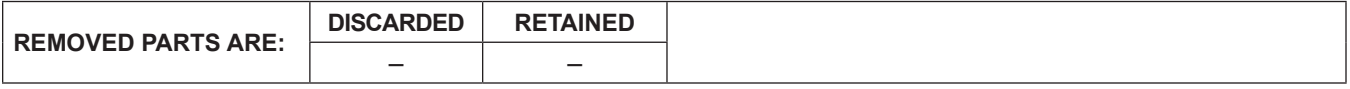

#### **REVISION HISTORY**

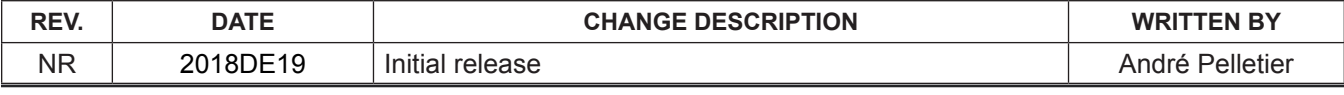

**APPROVED BY:** Daniel Theriault **Digitally signed by Daniel Digitally Signed by Only Digitally Signed by Daniel Theriault College By Computer Digital By Daniel College By Daniel College By Daniel College By Daniel College** 

DN: cn=Daniel Theriault, o=Nova Bus, ou, email=daniel.theriault@volvo.com, c=CA Date: 2018.12.19 14:59:07 -05'00'

**CR4422E**

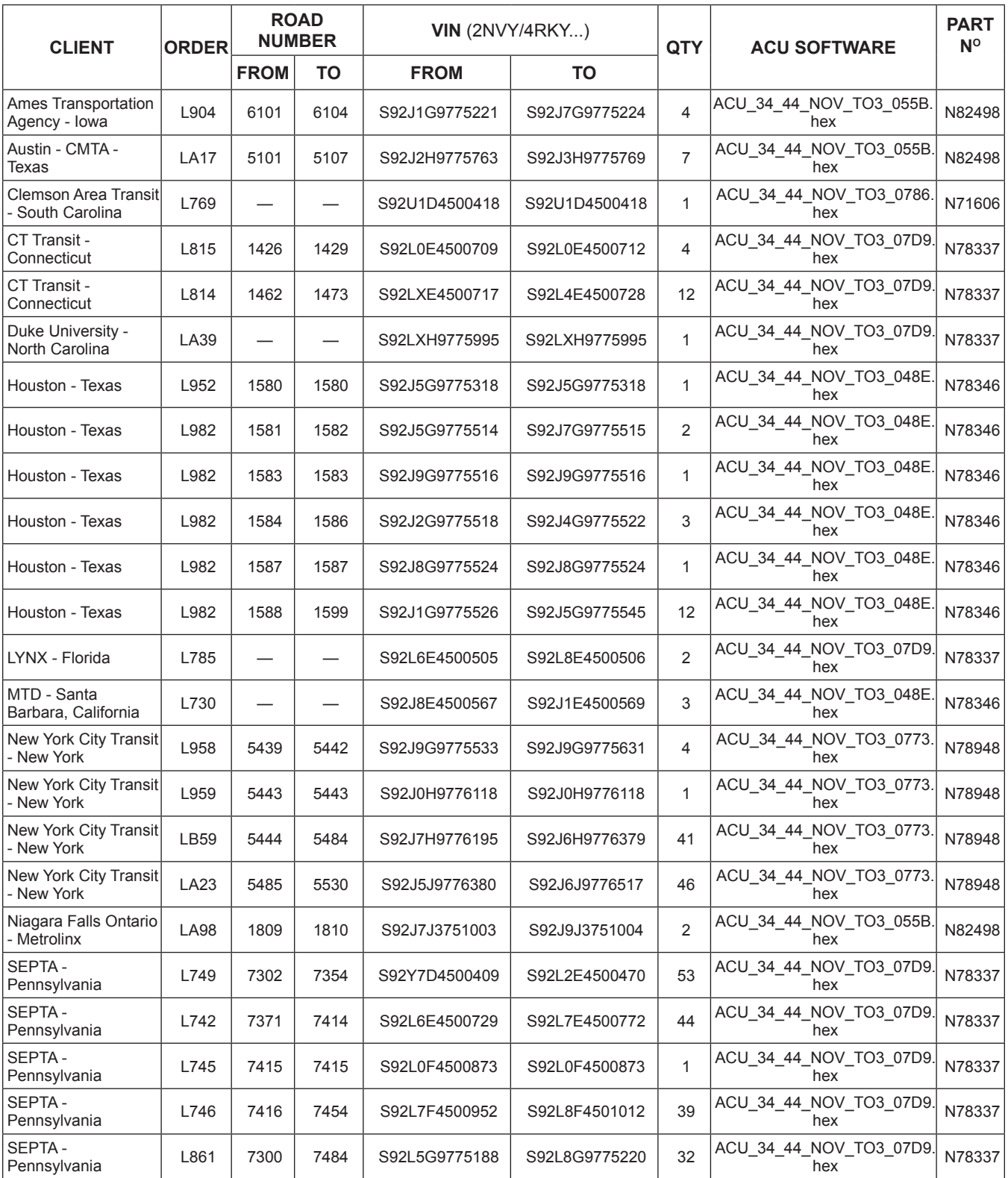

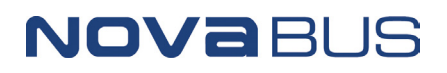

## **RECALL CAMPAIGN**

**CR4422E**

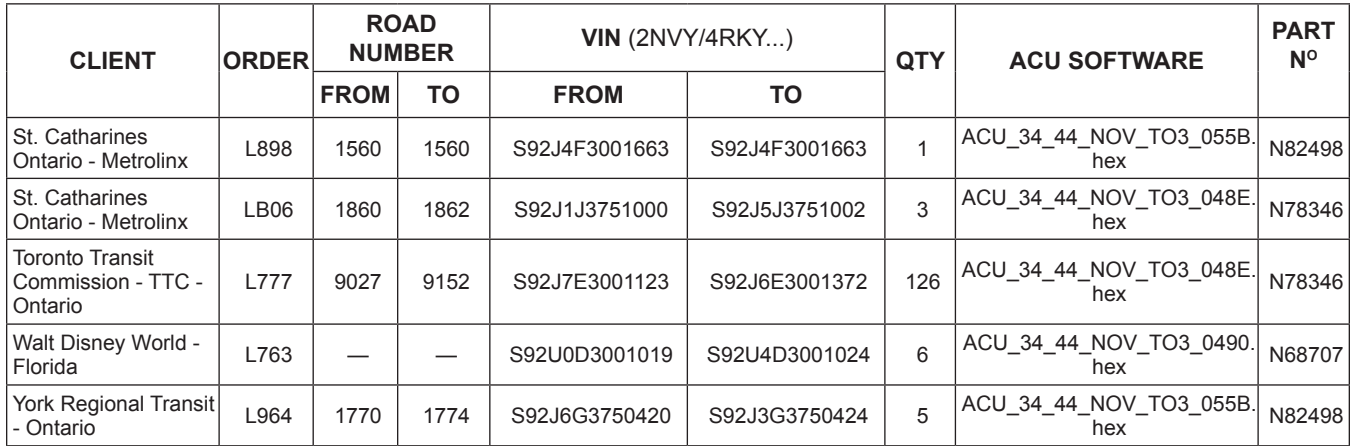

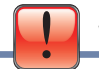

**WARNING**

NOVABUS

**Follow your internal safety procedures.**

# **PROCEDURE**

- 1.1. Open the RF9 panel door located at the rear interior ceiling of the vehicle.
- 1.2. Locate the Hübner Articulation Control Unit (ACU). See Figure 1.

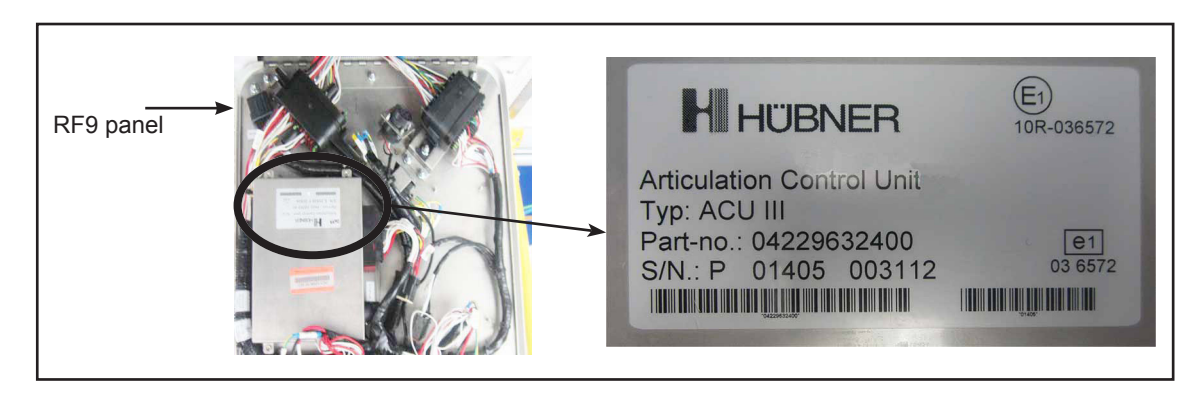

*Figure 1 - Location of the Hübner Articulation Control Unit (ACU) in the RF9 Panel*

1.3. You will have to use the **Hübner Service Interface** to connect your computer to the vehicle's ACU. See Figure 2.

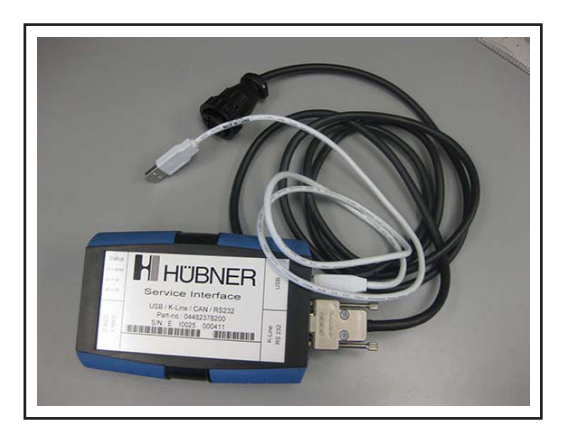

*Figure 2 - Hübner Service Interface (Part N*° *N8900610)*

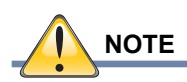

**The Hübner service interface is not supplied for this campaign.**

1.4. Locate the ACU's 9-pin connector. See Figure 3.

NOVABUS

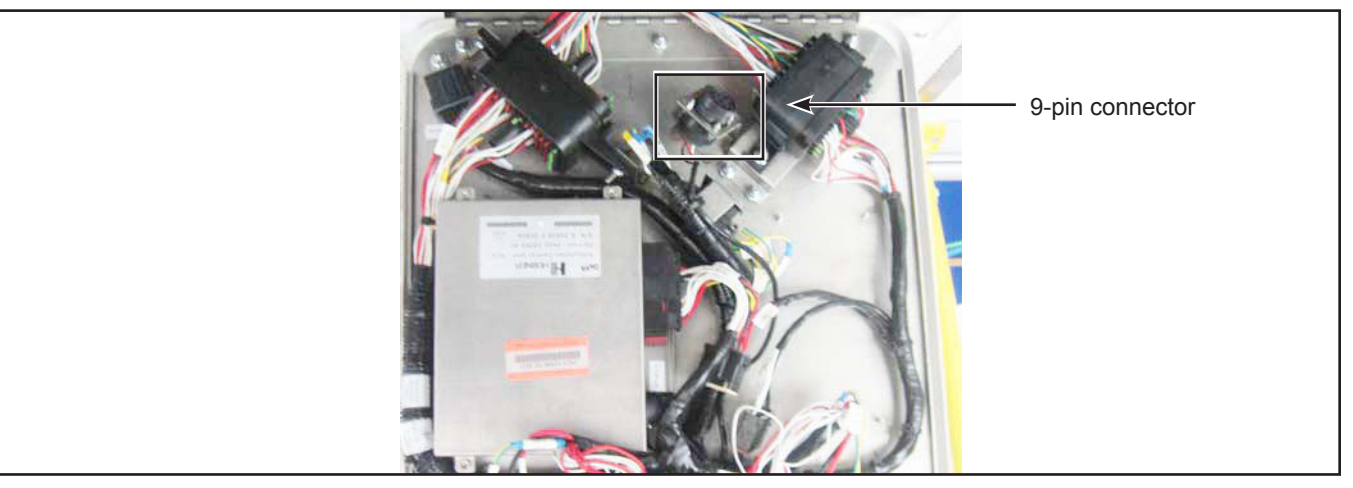

*Figure 3 - ACU 9-pin Connector Location in the RF9 Panel*

- 1.5. Connect the Hübner service interface to the ACU's 9-pin connector in the RF9 panel. See Figures 2 and 3.
- 1.6. Connect the Hübner service interface USB plug to your computer.
- 1.7. Set the vehicle's master control switch to the **run** position. The interface's red light will come on to indicate it is powered.
- 1.8. Identify the file corresponding to the vehicle you have to update. See client list on page 2 of this document. Save the file in your computer.
- 1.9. Start the Hübner software by clicking the icon. See Figure 4.

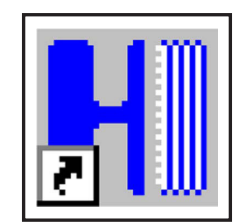

*Figure 4 - Hübner Software Icon* 

1.10. Click on the **connect** button. See Figure 5. The interface's green light will come on to indicate it is connected.

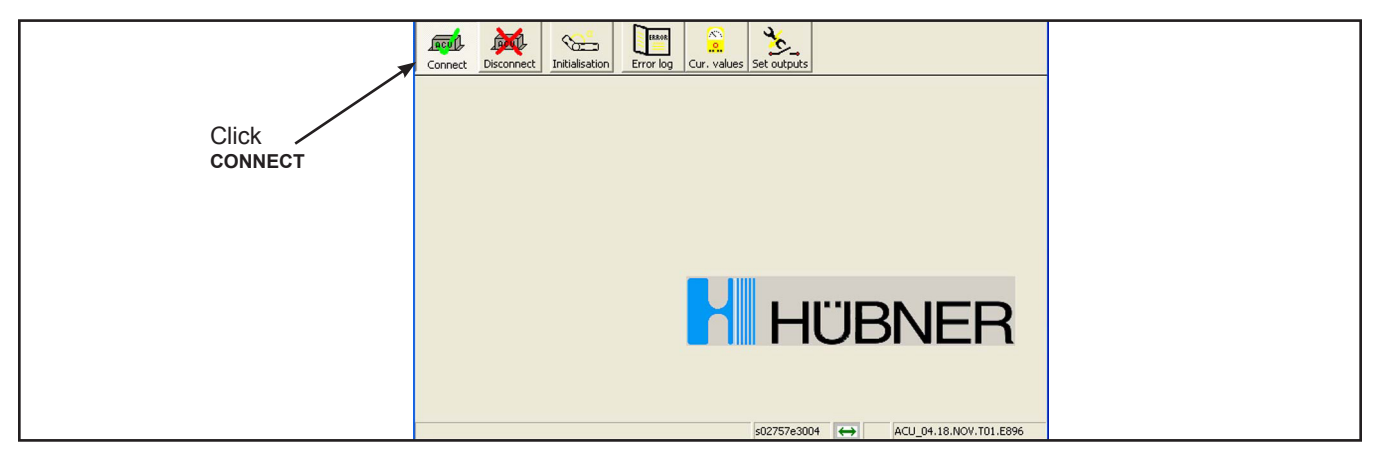

*Figure 5 - Hübner Software Top Menu*

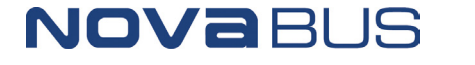

1.11. A pop-up window will appear to identify the already installed ACU software. See Figure 6. Click OK.

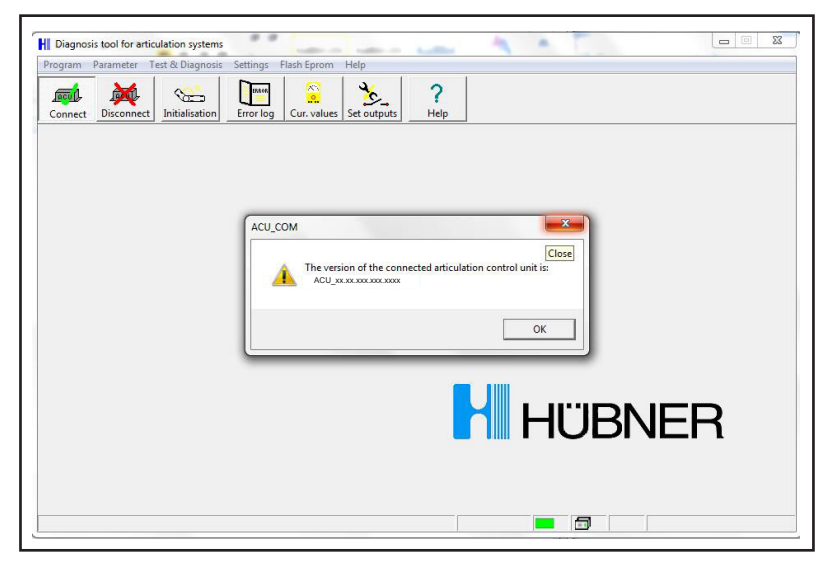

*Figure 6 - Typical Window Identifying the Already Installed ACU Software*

1.12. Select **flash eprom** (1) from the Hübner software top menu. See Figure 7.

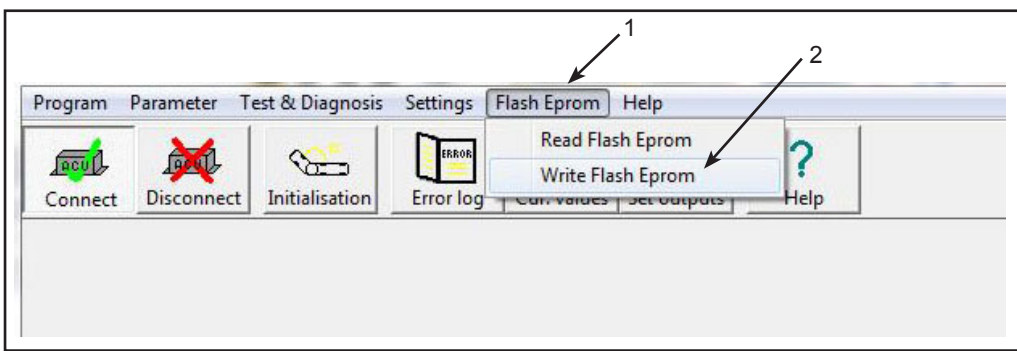

*Figure 7 - Hübner Software Top Menu*

1.13. Click on **write flash eprom** (2) in the sub-menu. See Figure 7.

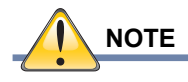

**If you can't access write flash eprom (2), (see Figure 7), contact your Nova Bus customer support manager.**

1.14. In the open window, choose the updated file you downloaded for your vehicle at step 1.8.

1.15. A progress window will appear. See Figure 8.

NOVABUS

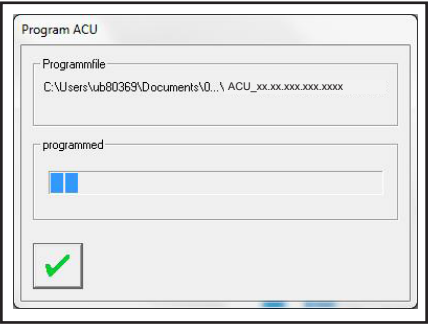

*Figure 8 - Typical Progress Window*

1.16. When the upload is finished, a pop-up window will appear to confirm that the unit is now programmed and the ACU that should be restarted. See Figure 9. Click OK.

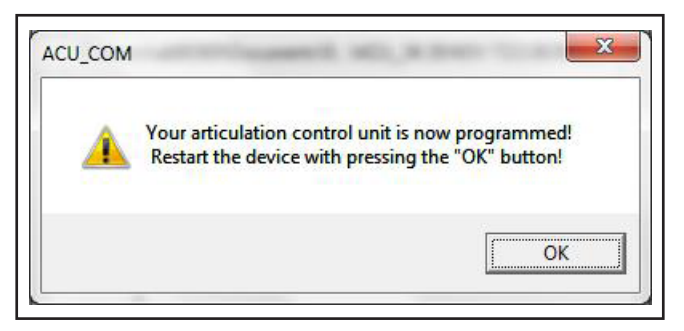

*Figure 9 - Upload Completed and ACU Restart Window*

1.17. A second pop-up window will appear to confirm the ACU software version. See Figure 10. Compare the version in the pop-up with the one you uploaded. If the two versions are identical, click OK. If not, redo the procedure from step 1.8.

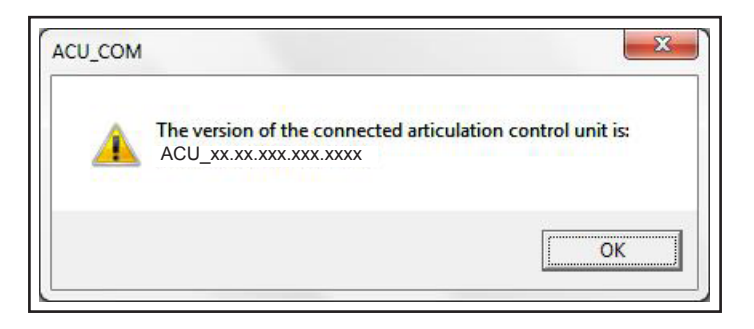

*Figure 10 - Typical Software Version Window*

1.18. A third pop-up window will appear, asking wheter to keep the initialisation values. See Figure 11. Click **YES**.

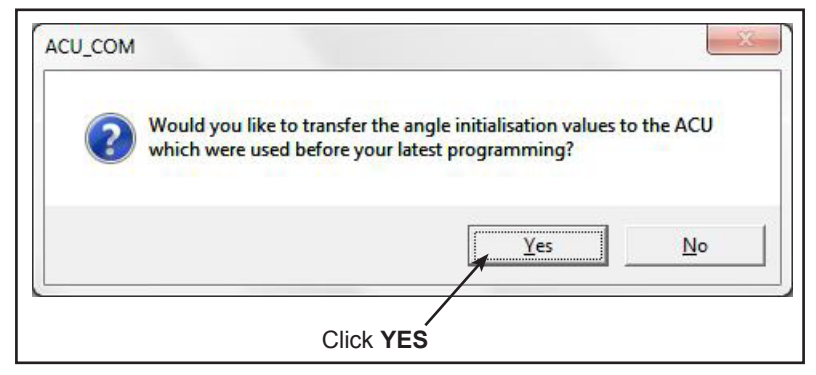

*Figure 11 - Initialisation Values Pop-Up Window*

1.19. Click on the **disconnect** button from the Hübner software top menu. See Figure 12.

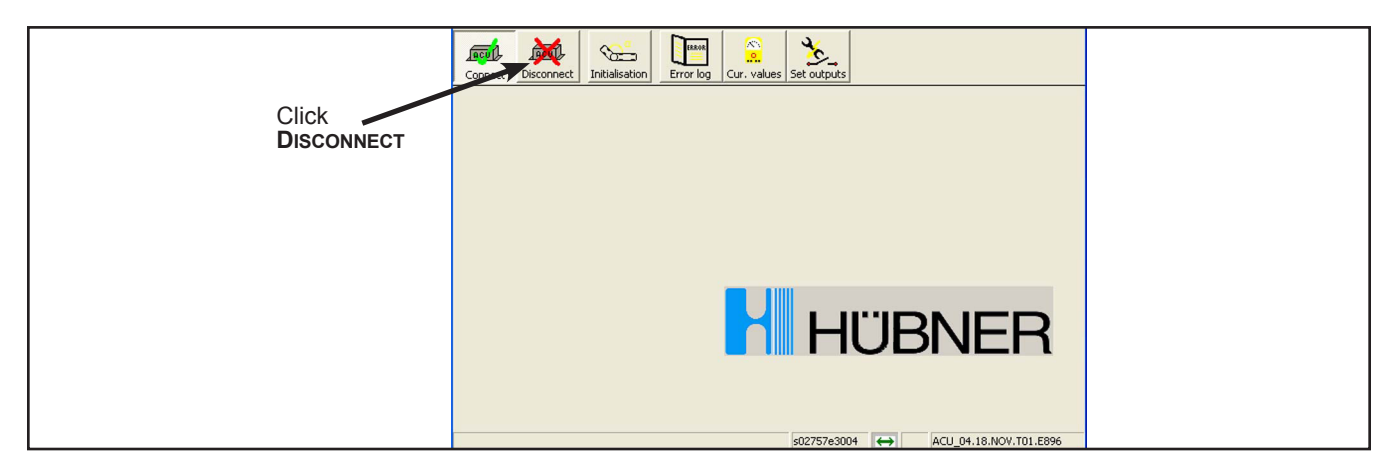

*Figure 12 - Hübner Software Top Menu*

- 1.20. Set the vehicle's master control switch to the **stop** position.
- 1.21. Disconnect the Hübner service interface USB cable from your computer.
- 1.22. Disconnect the 9-pin connector from the RF9 panel plug.
- 1.23. Close the RF9 panel door.

NOVaBUS

1.24. The vehicle may be returned to service.  $\mathbf{\hat{*}}$